# **ИНСТРУКЦИЯ**

# по вводу данных при подаче заявления в 1 класс на 2023/2024 учебный год

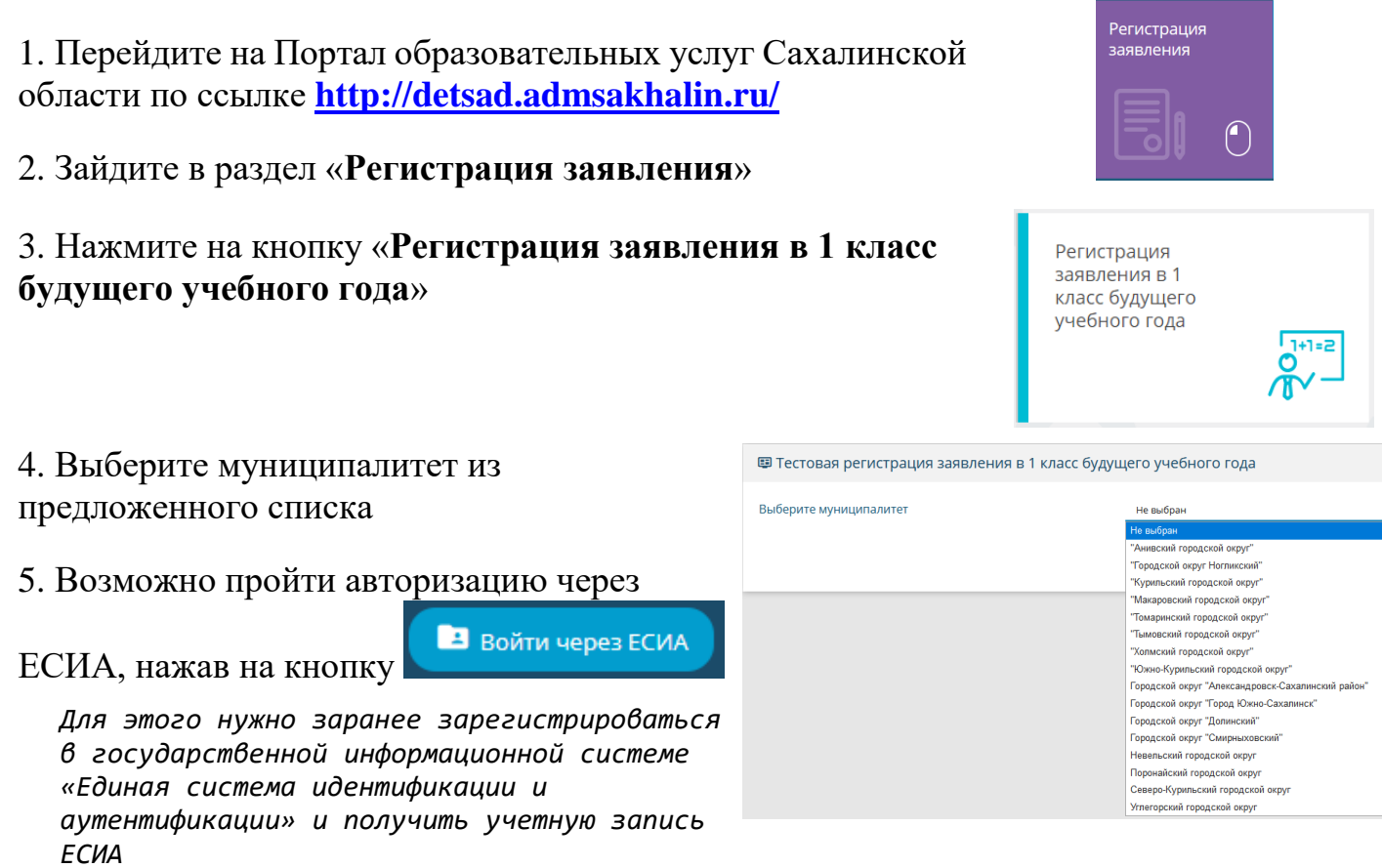

6. Для регистрации обращения заполняйте последовательно формы электронного заявления

Поля, отмеченные звездочкой (\*), являются обязательными для заполнения!

# Внимание!

Заполнение всех полей должно производиться на основании документов. Данные, заполненные Вами, должны полностью совпадать с данными, указанными в документах, даже если поля не отмечены «\*»

Заполните форму:

Поля, отмеченные звездочкой (\*), обязательны для заполнен

Фамилия\*

M<sub>MR</sub>\*

Данные заявителя

6402

123456

19,11,2020

123-789

**• Удостоверение личности** 

УМВД России по Сахалинской области

.<br>Тип документа

Серия\*

Homep\*

Кем выдан\* ö

Дата выдачи\*

Паспорт гражданина РФ

### **Данные заявителя**

*Внесите данные о заявителе родителе (законном представителе) ребенка.* 

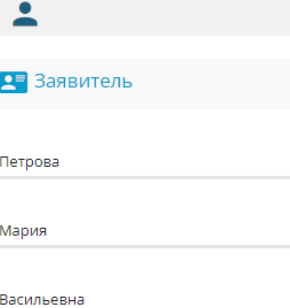

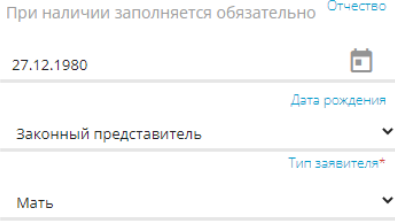

Сахалинс Район При нали

ул. Ленин При нали 168

Строение

Kopnyc 25

*Заполните информацию об адресе регистрации и проживания родителя (законного представителя). Если адрес регистрации и адрес проживания заявителя совпадает, нажмите на кнопку «Адрес регистрации совпадает с адресом проживания»*

*Если данные внесены верно, откроется следующая форма для заполнения*

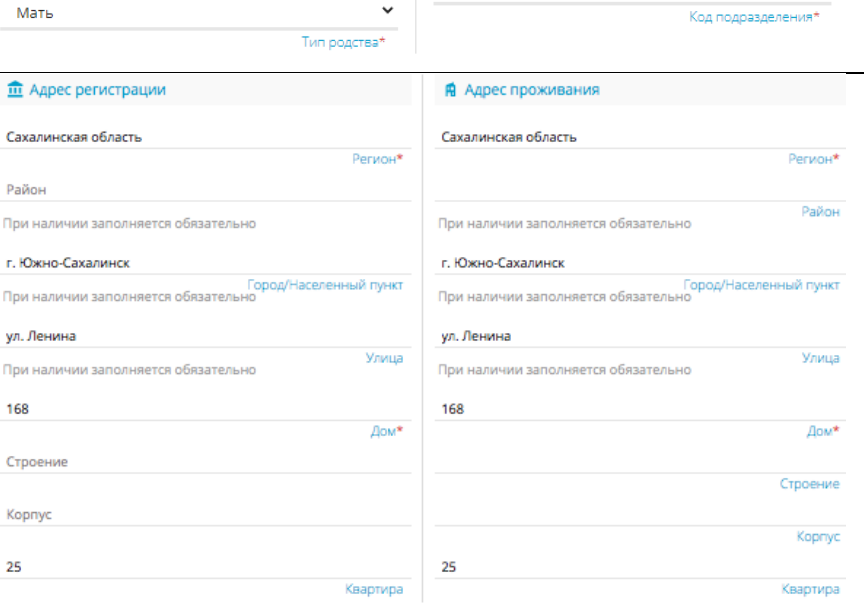

АДРЕС РЕГИСТРАЦИИ СОВПАДАЕТ С АДРЕСОМ ПРОЖИВАНИЯ

# **Данные ребёнка**

*Внесите данные ребенка в соответствии со свидетельством о рождении*

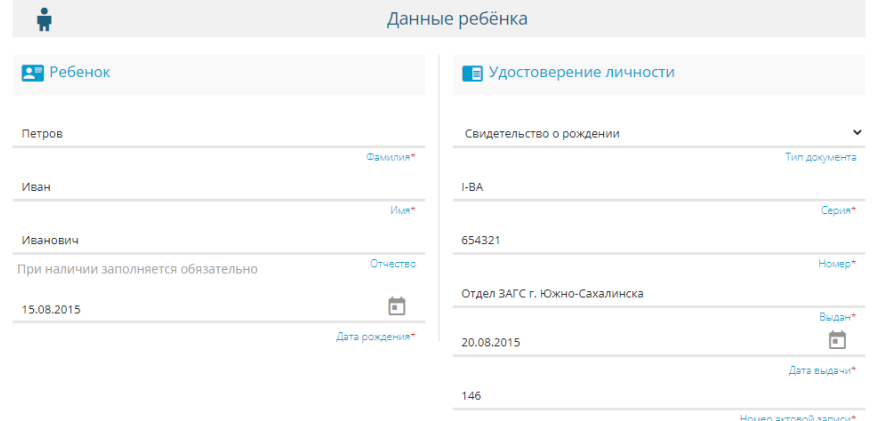

*Если адреса ребенка заявителя совпадают, нажмите на кнопку* 

*система автоматически зафиксирует адрес ребенка*

*,*

*Если адреса не совпадают, заполните информацию об адресе регистрации и проживания ребенка.*

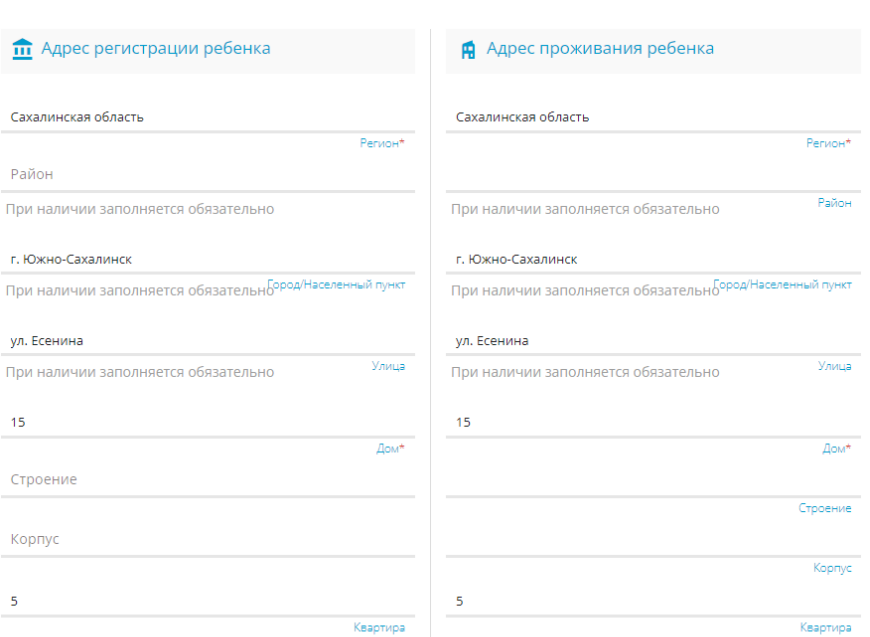

#### АДРЕС РЕГИСТРАЦИИ СОВПАДАЕТ С АДРЕСОМ ПРОЖИВАНИЯ

# **Контактная информация**

*Отметьте удобный способ(ы) связи и внесите контактные данные*

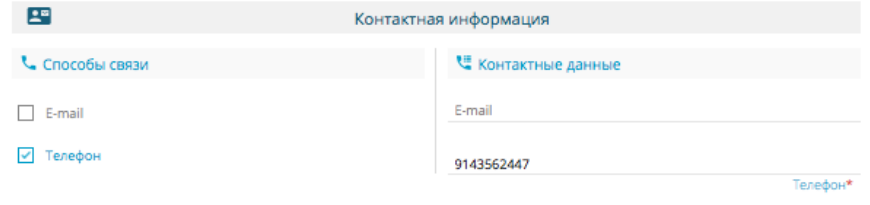

# **Параметры заявления**

*Установите параметры обучения, отметив (в случае необходимости):*

- *организовать изучение государственного языка региона;*
- *потребность в обучении по адаптированной образовательной программе;*
- *обучение в этой школе брата или сестры;*
- *наличие льготы*

*Если нет вышеперечисленных параметров, то в полях ничего отмечать не нужно*

**Если в школе обучается брат** *сестра, то необходимо отметить «В школе обучается брат или сестра» и внести ФИО брата/сестры*

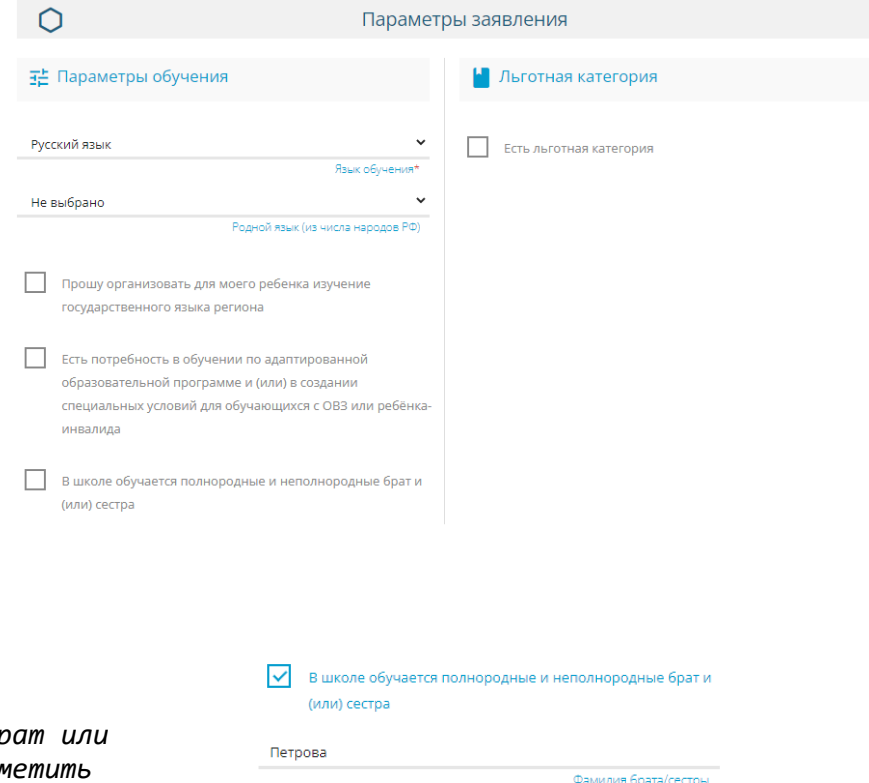

Дарья Имя брата/сестры Васильевна

При наличии заполняется обязательно Отчество брата/сестры

 *В случае наличия льготы необходимо отметить «Есть льготная категория», выбрать «Имеется льгота», внести наименование, номер и дату подтверждающего документа*

*Для перехода к следующему шагу нажмите на кнопку «Показать школы»*

#### ПОКАЗАТЬ ШКОЛЫ

#### **Общеобразовательные организации**

*Выберите школу и класс для зачисления Если школа или класс выбраны неправильно, нажмите на знак в правой части экрана и еще раз правильно укажите школу и класс*

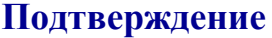

*Подтвердите согласие на обработку персональных данных и факт знакомства с документами школы (предварительно ознакомьтесь с ними на официальном сайте школы)*

*Введите проверочное слово*

*Нажмите на зеленую кнопку с галочкой для подтверждения*

#### **Регистрация заявления**

*Нажмите кнопку «Зарегистрировать заявление»*

### **После регистрации заявлению будет присвоен уникальный номер**:

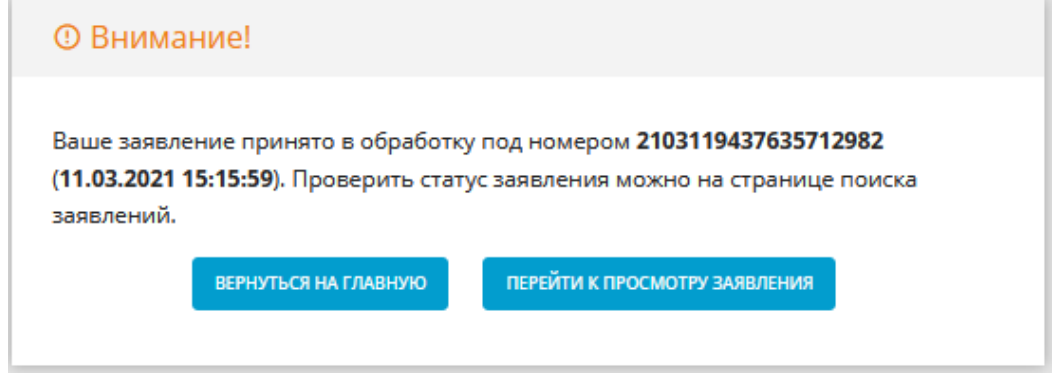

**Запишите, сфотографируйте, запомните номер Вашего заявления!**

Он нужен для проверки результатов рассмотрения заявления.

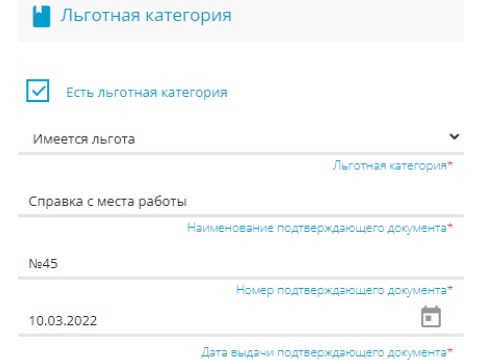

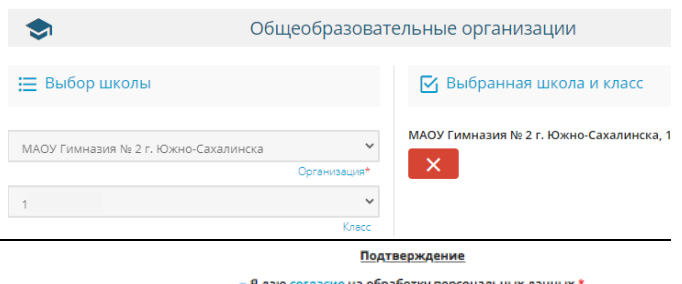

. Подтверждаю ознакомление с уставом, со сведениями о дате предоставления и регистрационн осуществление образовательной деятельности, со свидетельством о государственной аккредитации, с о

программами и другими документами, регламентирующими организацию и осуществление образ права и обязанности обучающихся в выбранной образовательной орга

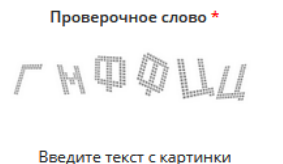

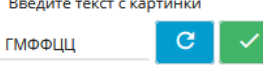

ЗАРЕГИСТРИРОВАТЬ ЗАЯВЛЕНИЕ